# 「東電健保マイページ」の新規登録方法

① パソコンやスマートフォンから、下記 URL にアクセスしてください。

 $URL: <https://tepcokenpo.jp/kw21cu/user/login.jsf>$  $URL: <https://tepcokenpo.jp/kw21cu/user/login.jsf>$  $URL: <https://tepcokenpo.jp/kw21cu/user/login.jsf>$ 

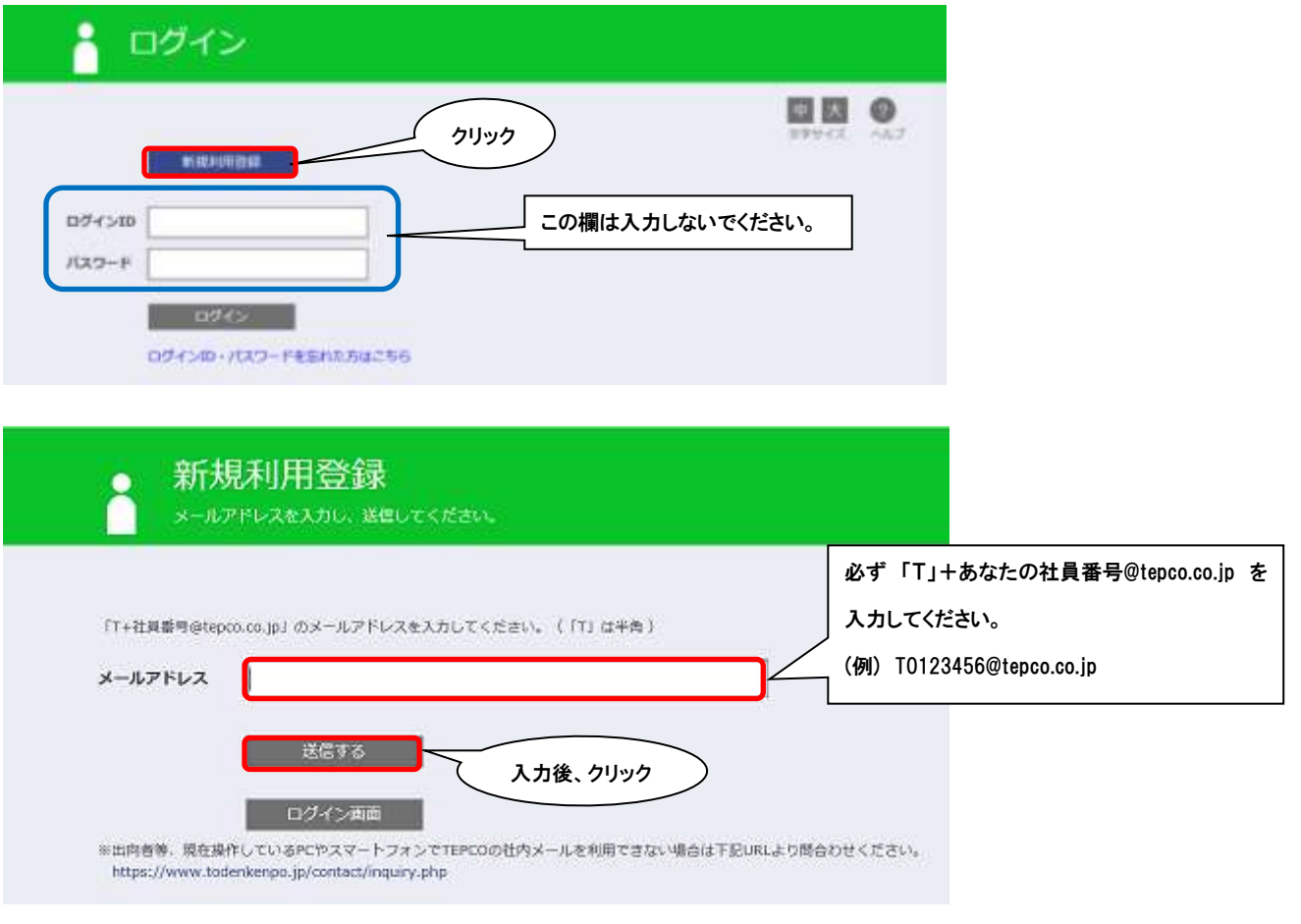

## ② パソコンやスマートフォンに、下記のメッセージが届きます。メールを確認いただき、 メールの URL をクリックしてください。

クリック

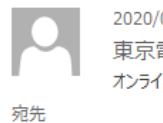

 $04/10$  (金) 16:20 電力健康保険組合 <info@tepcokenpo.jp> ン利用登録手続きのご案内

■ロ オンライン利用登録手続きのご案内 ロ■

#### 東京電力健康保険組合です。 オンライン利用登録手続きを依頼された方にお知らせしています。 - 以下の URL にアクセスして、本人確認の手続きを行ってください。

https://tepcokenpo.jp/kw21cu/clickCount/cc?r=GMSgvgVaGkJJxSv&no=1

※URLの有効期限は3時間です。有効期限を過ぎた場合は、新規利用登録からやり直してください。<br>※本メールに覚えがない場合は、大変お手数ですが本メールを破棄してください。 ※本メールには返信できませんのでご了承願います。

東京電力健康保険組合

#### ③ 認証文字を入力してください。

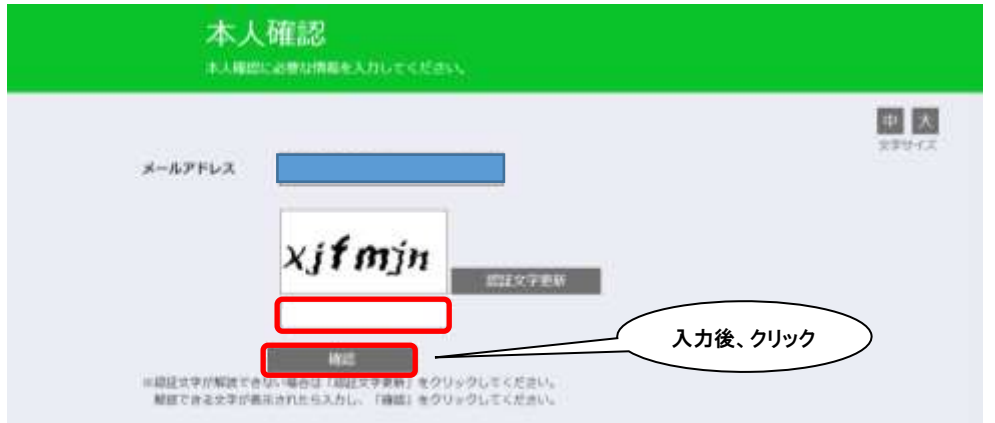

#### ④ 認証キーが表示され、下記メールが届きます。

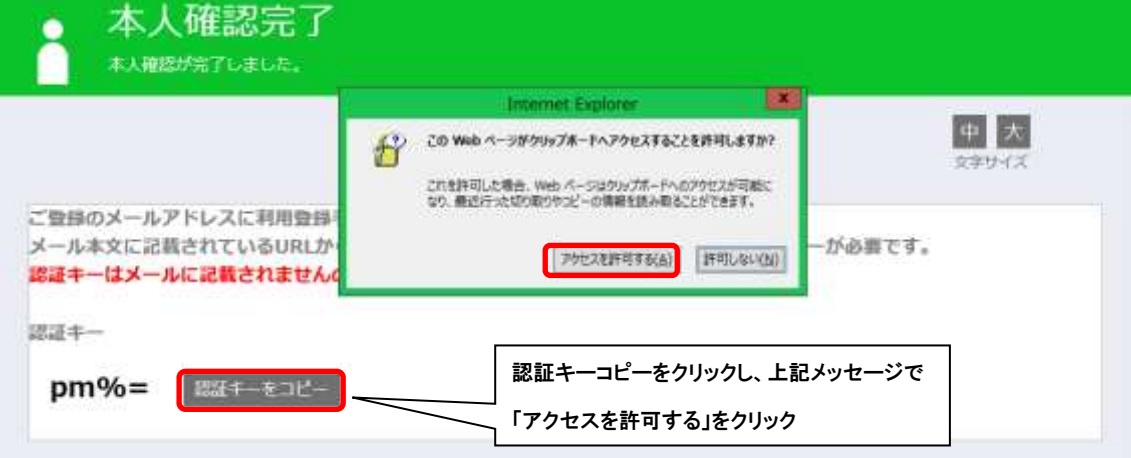

2020/04/10 (金) 16:26 東京電力健康保険組合 <info@tepcokenpo.jp> 本人確認完了のご案内

宛先

■ロ 本人確認完了のご案内 ロ■

東京電力健康保険組合です。

本人確認の手続きが完了しました。 引き続き利用者情報の登録が必要になりますので、 以下の URL にアクセスして、利用登録の手続きを行ってください。

https://tepcokenpo.jp/kw21cu/clickCount/cc?r=92QcwsI3S5wQbDk&no=1

クリック

※URLの有効期限は2時間です。有効期限を過ぎた場合は、新規利用登録からやり直してください。 ※本メールに覚えがない場合は、大変お手数ですが本メールを破棄してください。 ……。<br>※本メールには返信できませんのでご了承願います。

東京電力健康保険組合

### ⑤ 認証キーを入力してください。

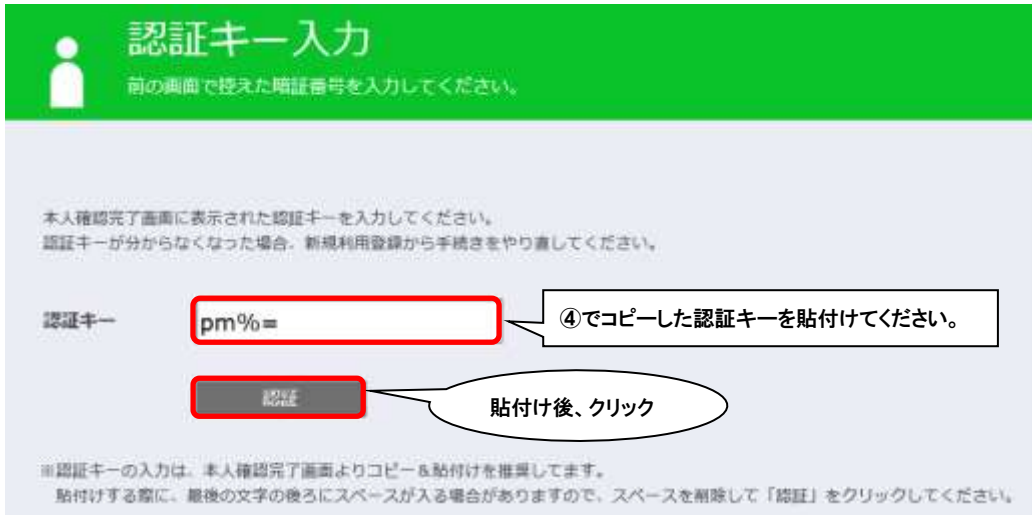

⑥ 新ログイン ID と新パスワードとニックネームを設定してください。

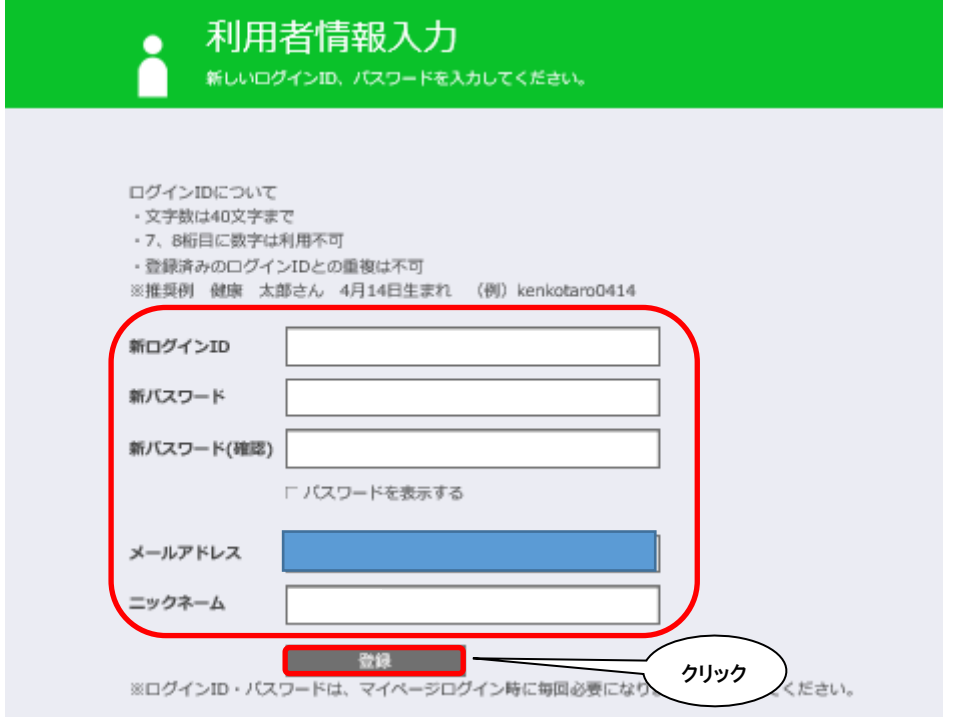

お疲れさまでした。登録完了しましたら、下記 URL よりログインしてください。 URL: <https://tepcokenpo.jp/kw21cu/user/login.jsf>